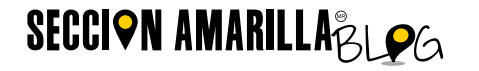

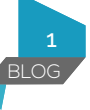

# Google Cardboard realidad virtual para todos

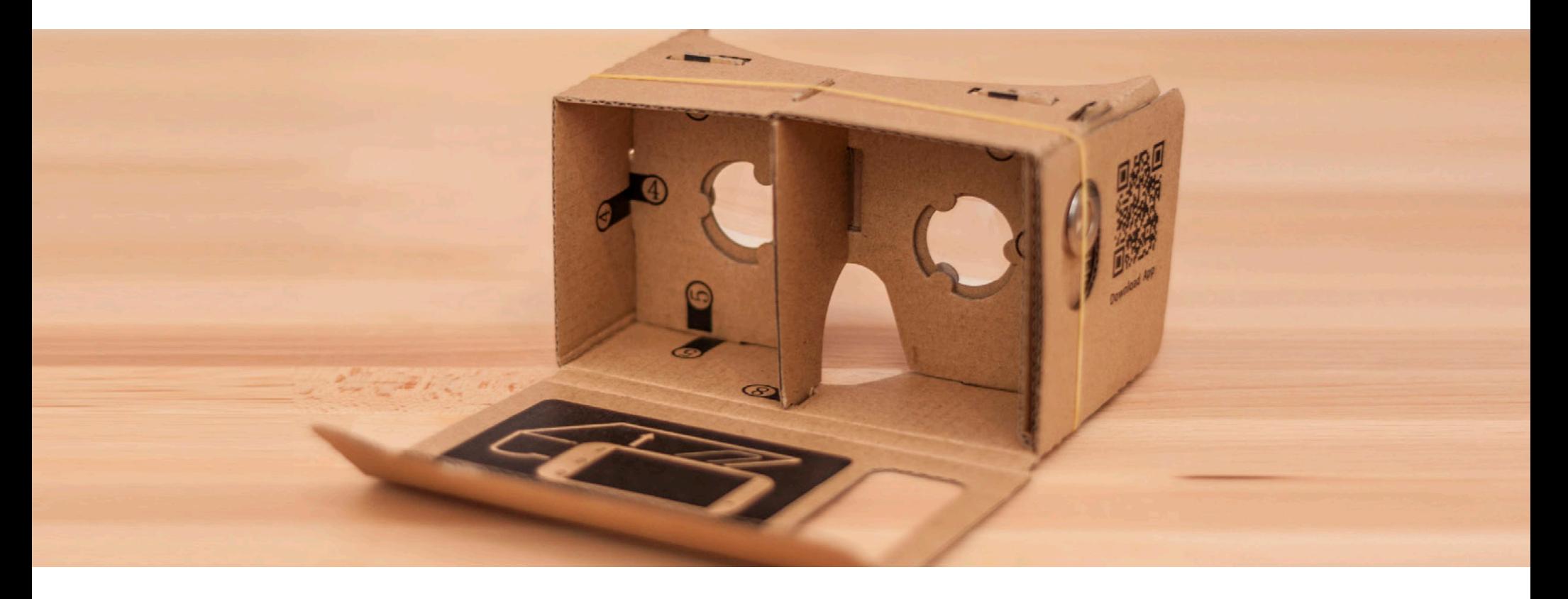

Google es una marca de Google Inc. Este documento se entrega bajo la Licencia de Cultura Libre de Creative Commons como RECONOCIMIENTO 4.0 INTERNACIONAL para más información visitar: http://creativecommons.org/licenses/by/4.0/

### **SECCION AMARILLA<sub>BLOG</sub>**

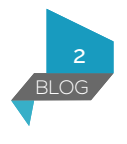

El cardboard original de Google lo puedes conseguir en su tienda oficial, en Amazon o con alguno de los distribuidores nacionales como googlecardboard.com.mx, cardboardmexico.com.mx o en Mercado Libre…

Pero anímate y mejor... ihazlo tú mismo!

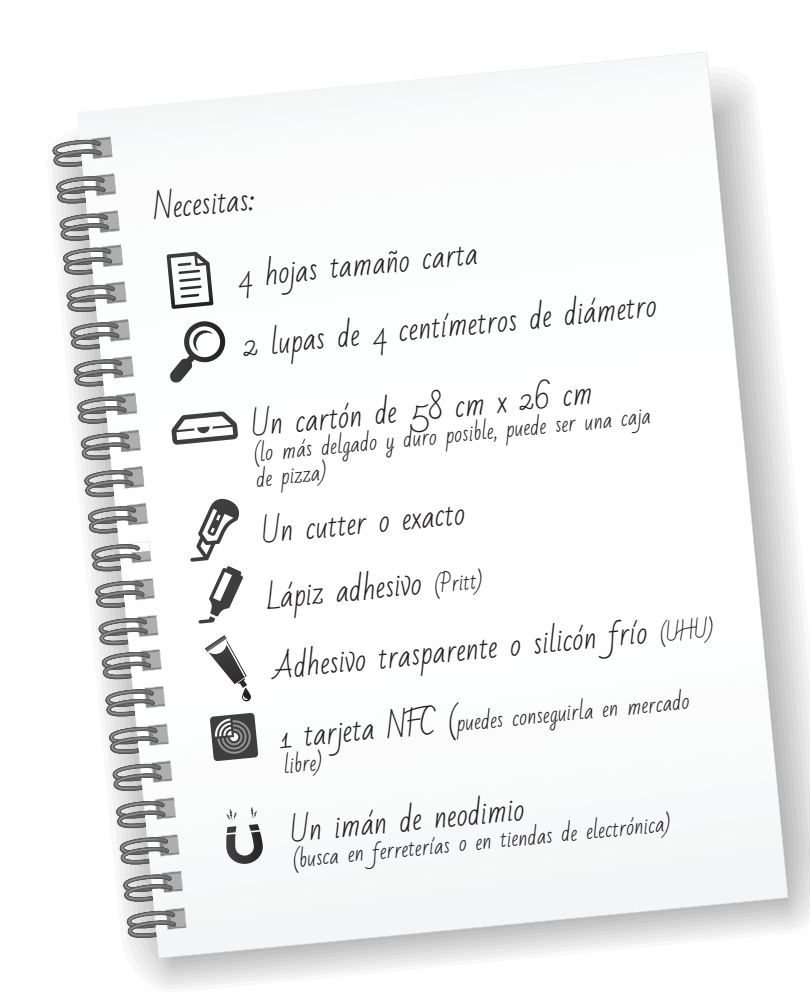

#### Procedimiento:

- 1. Imprime a color la plantilla contenida en este documento (4 hojas tamaño carta).
- 2. Pega las hojas en el cartón con el lápiz adhesivo haciendo que coincidan como se indica en la plantilla.
- Corta guiándote por las líneas negras.
- 4. Inserta los lentes de las lupas en los orificios circulares.
- 5. Dobla por las líneas rojas y pega con el adhesivo trasparente cuidando de no manchar los lentes, siguiendo las indicaciones de la plantilla.
- 6. Pega la tarjeta NFC ya programada en la tapa de tu cardboard por dentro.
- 7. Pega el imán donde se indica en la plantilla.
- 8. Imprime el código QR que se incluye en la plantilla y pégalo en uno de los lados de tu visor.
- 9. Decora al gusto y... ¡Listo! A disfrutar de la realidad virtual.

#### <u>N E E E E E E E E E E E E E E E E</u>

Tómale una foto a tu cardboard, súbela a tu perfil de Facebook, Twitter o Google+ e invita a otros a animarse a hacer su propio visor de realidad virtual.

## **SECCION AMARILLA<sub>BL26</sub>**

3

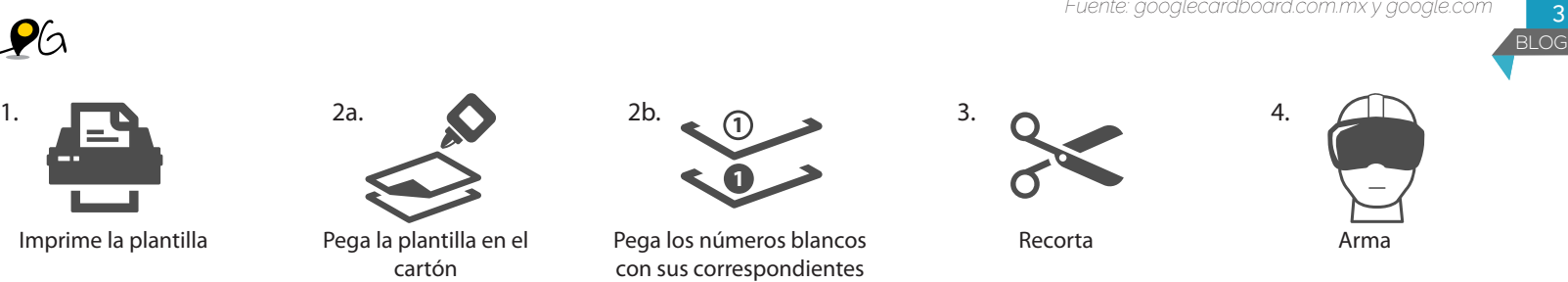

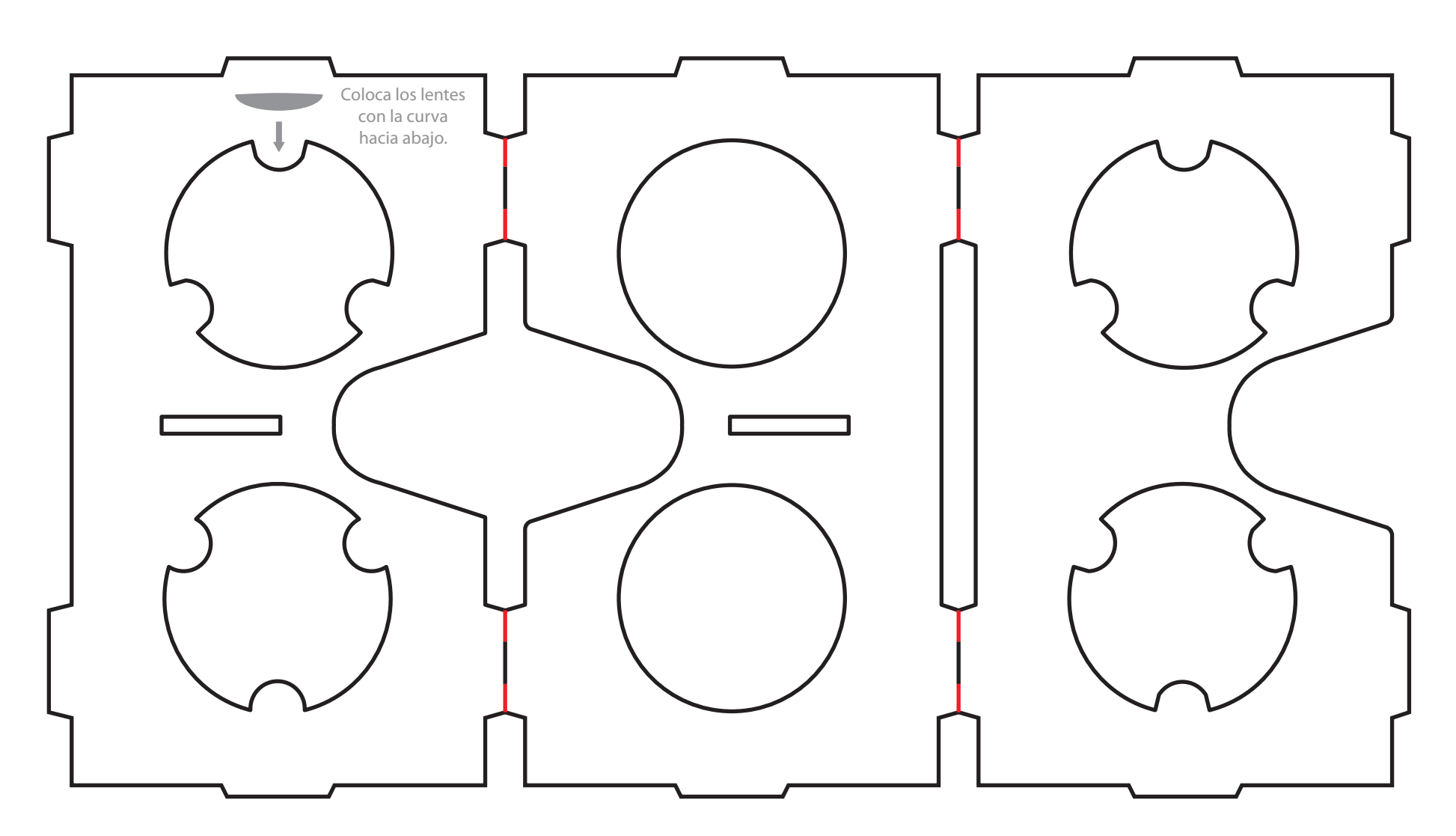

negros.

**1**

**1**

Imprime la plantilla Pega la plantilla en el

cartón

Cardboard 1.0 Plantilla para imprimir

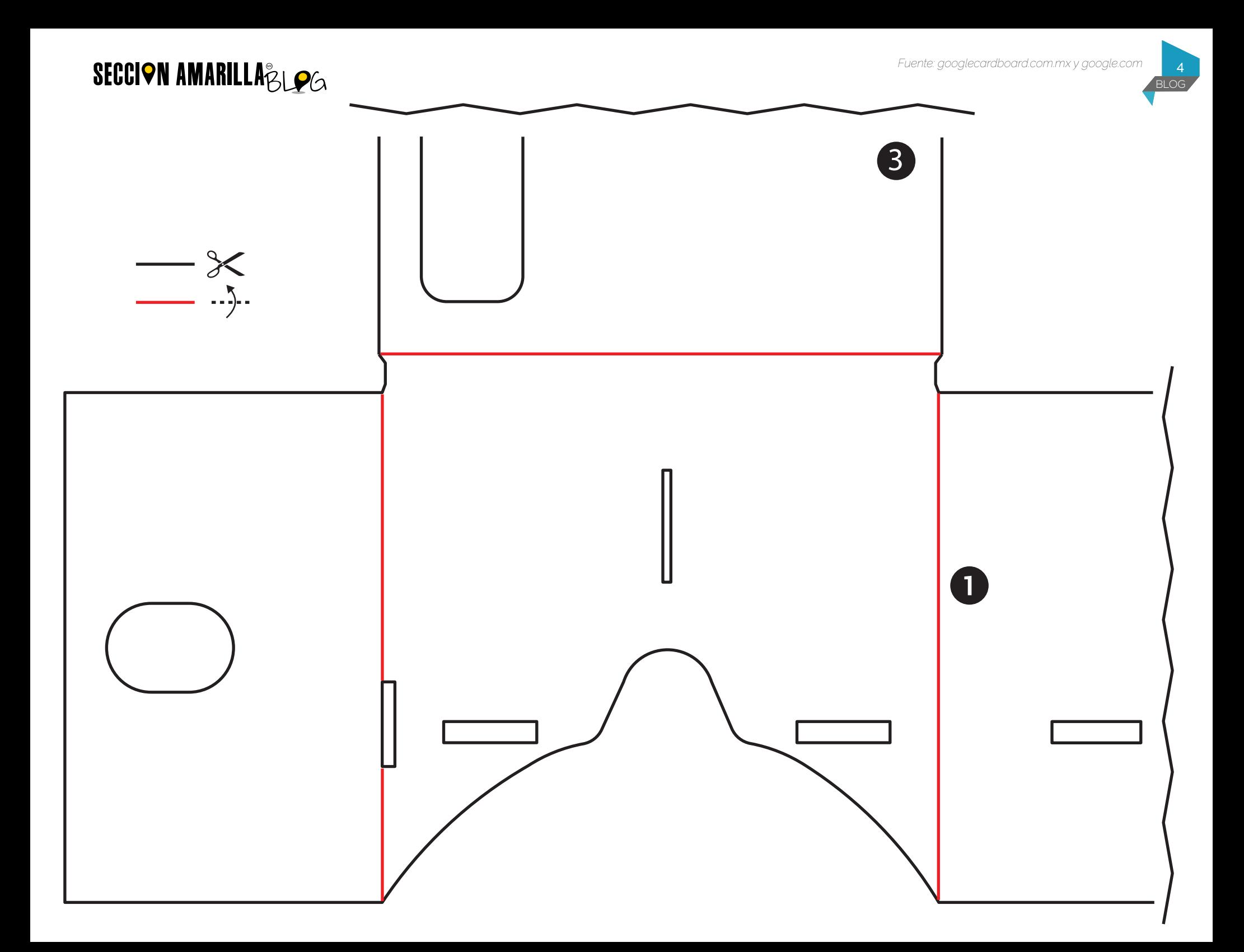

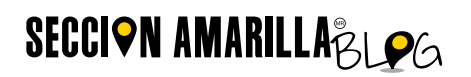

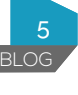

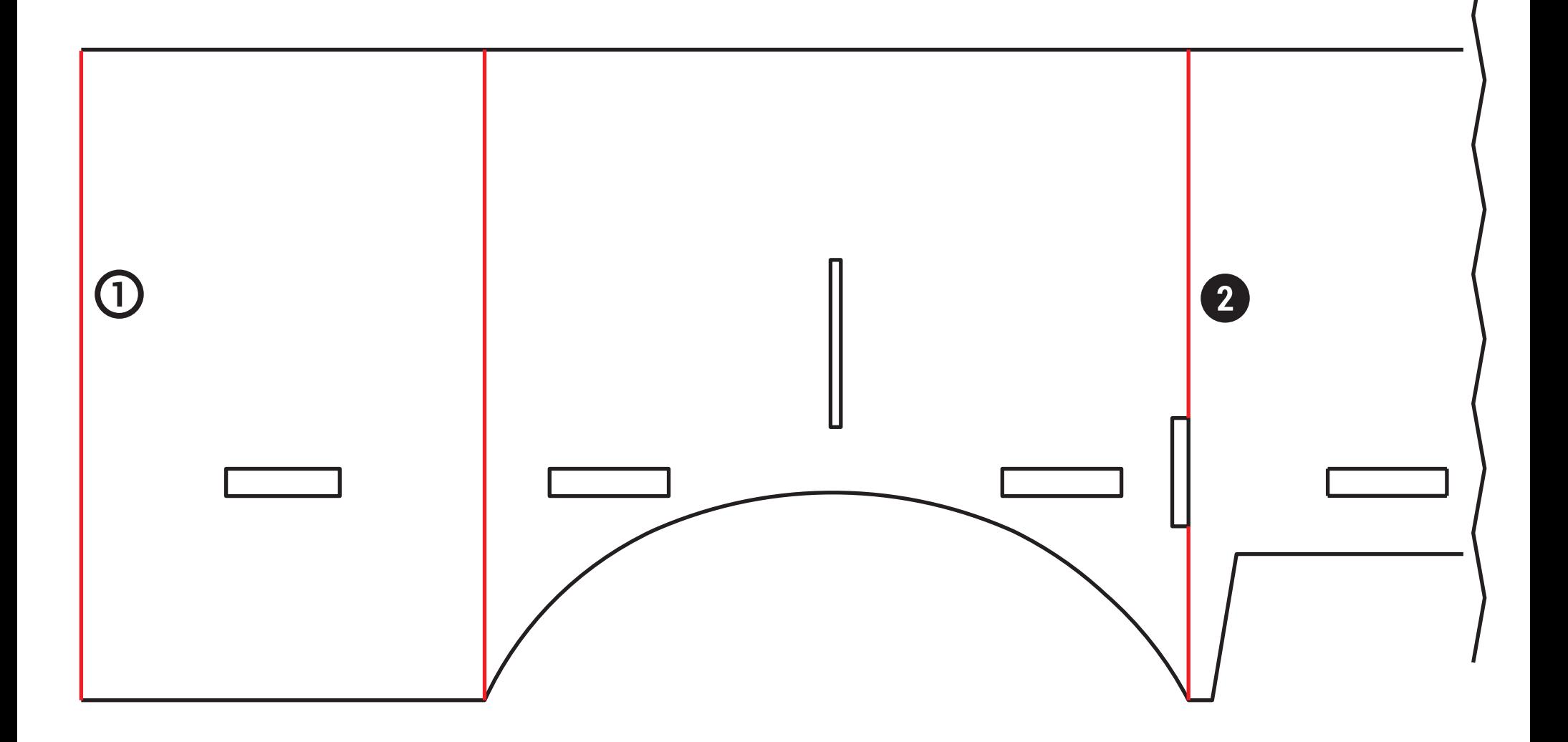

*Fuente: googlecardboard.com.mx y google.com*

BLOG

# **SECCION AMARILLABLOG**

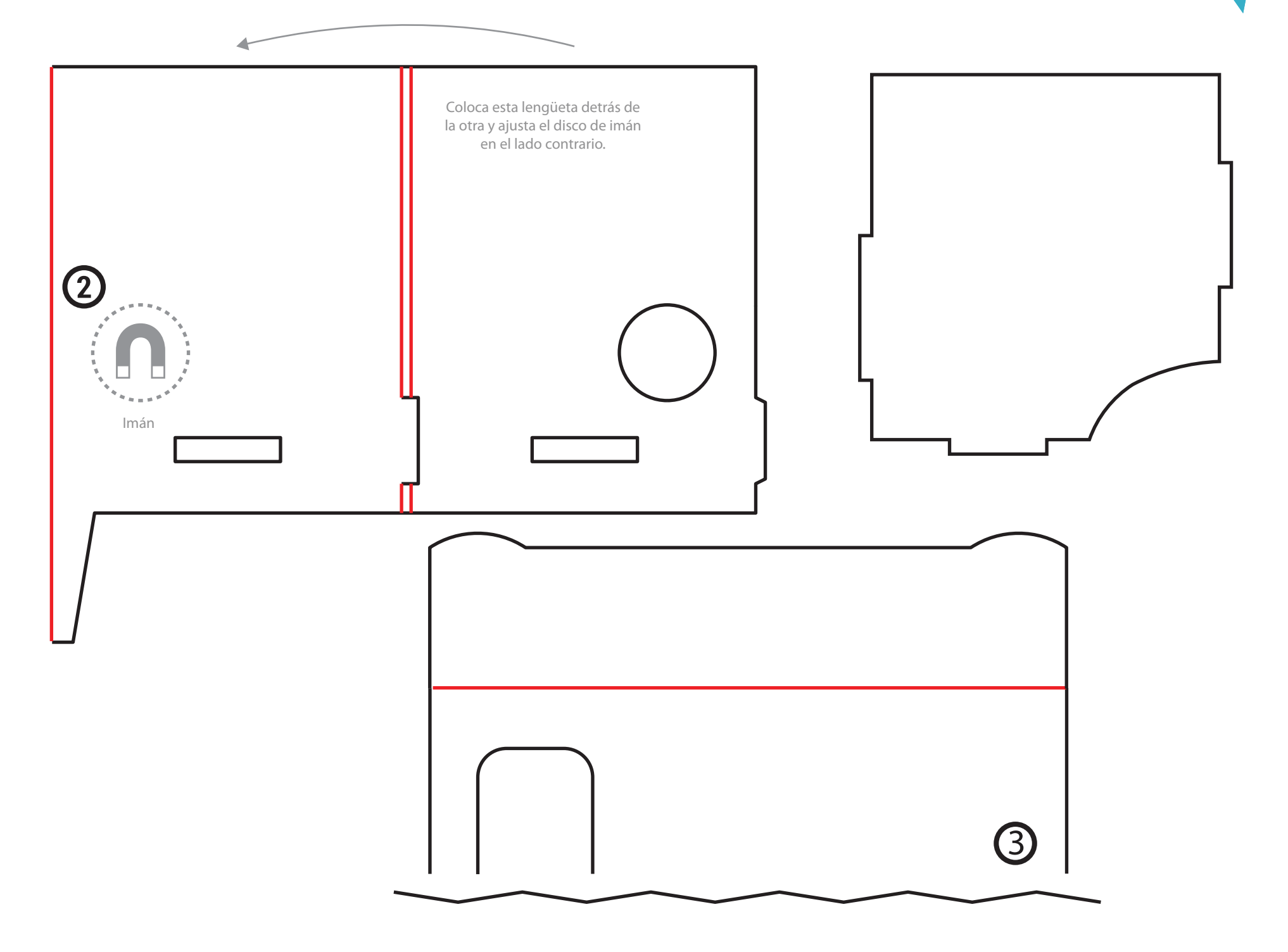

BLOG 7

#### **SECCION AMARILLA<sub>BLOG</sub>**

¿Cómo programo la tarjeta NFC? (solo Android) Una vez que programes tu tarjeta con estos 8 sencillos pasos, la app "Cardboard" se abrirá automáticamente cuando coloques tu smartphone en el visor.

1. Descarga e instala "NFC TOOLS"

https://play.google.com/store/apps/details?id=com.wakdev.wdnfc&hl=es\_419

- 2. Descarga e instala la app "Cardboard" https://play.google.com/store/apps/details?id=com.google.samples.apps.cardboarddemo
- 3. Abre la app NFC TOOLS y elige "Escribir"
- 4. Selecciona "Añadir registro"
- 5. Selecciona "Aplicación"
- 6. Escribe "Cardboard" (sin comillas)
- 7. Pulsa en "Escribir"
- 8. Acerca la tarjeta NFC.

¡Listo! Ahora pega la tarjeta en la tapa del visor y disfruta de la realidad virtual.

#### Lo que hay que saber sobre los imanes

El imán solo funcionará si tu smartphone cuenta con un magnetómetro, que es el sensor que mide hacia qué dirección está orientado tu teléfono. Hay apps que no detectan el imán porque no están programadas para ello, puedes probar con la app de "Cardboard" que sí lo tiene configurado.

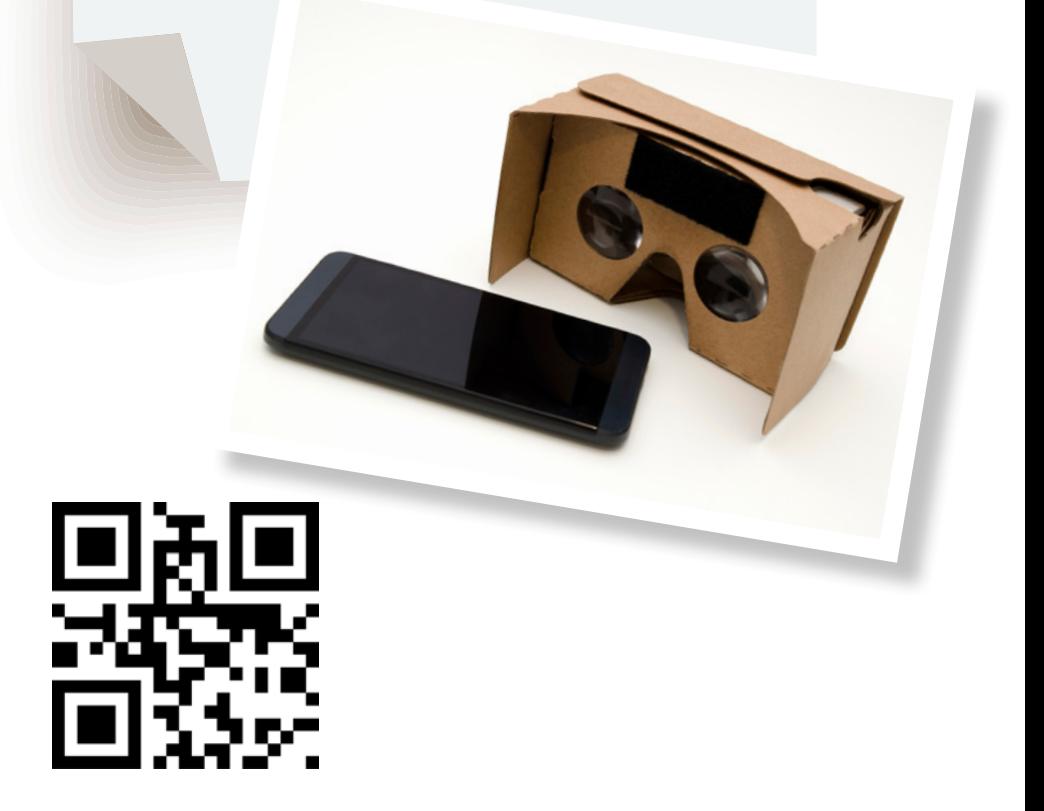